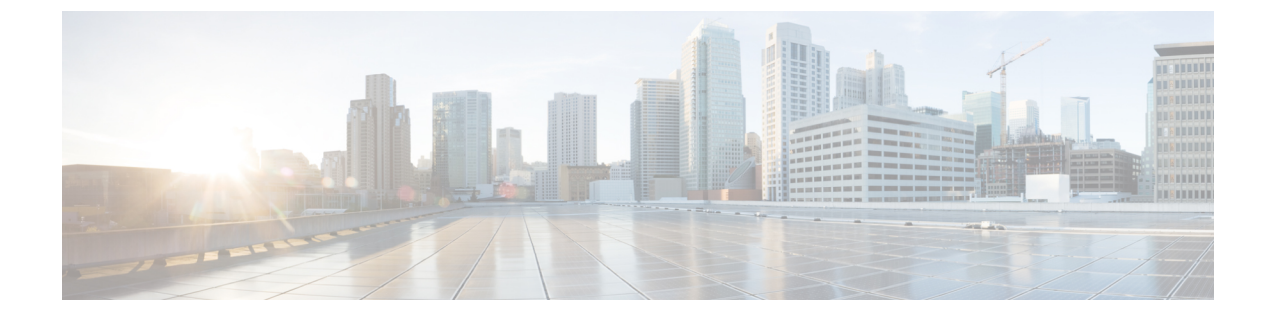

# テナント

- [テナント](#page-0-0) (1 ページ)
- [テナントの追加](#page-1-0) (2 ページ)

## <span id="page-0-0"></span>テナント

テナントは、アプリケーションポリシーの論理コンテナで、管理者はドメインベースのアクセ スコントロールを実行できます。テナントはポリシーの観点から分離の単位を表しますが、プ ライベート ネットワークは表しません。テナントは、サービス プロバイダーの環境ではお客 様を、企業の環境では組織またはドメインを、または単にポリシーの便利なグループ化を表す ことができます。

テナントを管理するには、パワー ユーザまたはサイトとテナント マネージャの読み取り/書き込みロー ルのいずれかが必要です。

次の3つのテナントが事前に設定されています。

- common:ACI ファブリックの他のテナントに「共通」のサービスを提供するための特別な テナント。共通テナントの基本原則はグローバルな再利用です。一般的なサービスには、 共有L3Out、DNS、DHCP、Active Directory、共有プライベートネットワークまたはブリッ ジドメインなどがあります。
- dcnm-default-tn:Cisco DCNM ファブリックの設定を提供する特別なテナント。
- infra:トンネルやポリシー展開など、ファブリック内部の通信に使用されるインフラス トラクチャテナント。これには、スイッチ間の切り替えとAPIC通信への切り替えが含ま れます。infraテナントは、ユーザー空間(テナント)には公開されず、独自のプライベー ト ネットワーク空間とブリッジ ドメインを備えています。ファブリックの検出、イメー ジ管理、ファブリック機能用の DHCP は、すべてこのテナント内で処理されます。

Nexus Dashboard Orchestrator を使用して Cisco DCNM ファブリックを管理する場合は、事前に 設定されているデフォルトの dcnm-default-tn を使用し、次のオブジェクトを作成および管理 できます。

• VRF

• ネットワーク

## <span id="page-1-0"></span>テナントの追加

このセクションでは、Nexus Dashboard Orchestrator GUI を使用してテナントを追加する方法に ついて説明します。

### 始める前に

テナントの作成および管理には、パワー ユーザまたはサイト マネージャの読み取り/書き込みロー ルを持つユーザが必要です。

#### ステップ **1** Nexus Dashboard Orchestrator の GUI にログインします。

ステップ **2** テナントを追加します。

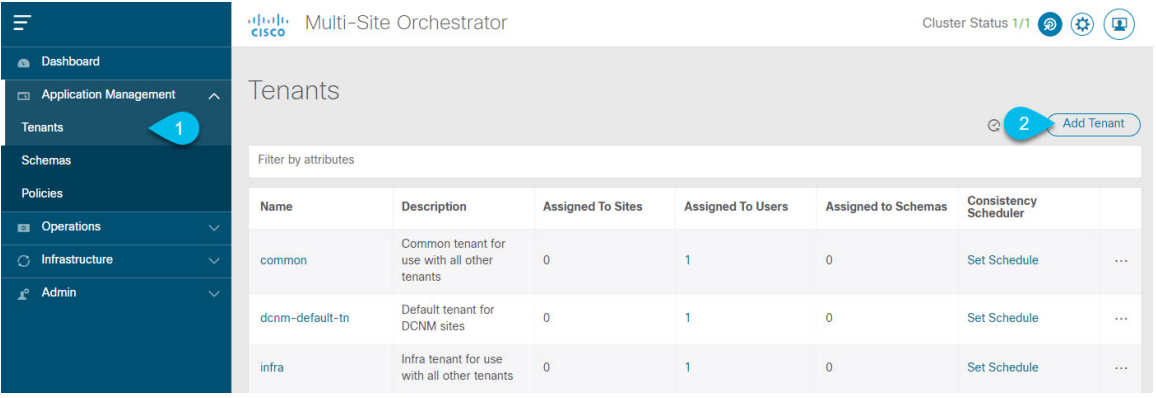

- a) 左型のナビゲーション メニューで、**[**アプリケーション管理 **(Application Management) ]** > **[**テナント **(Tenants)]** を選択します。
- b) メイン ペインの右上にある **[**テナントの追加 **(Add Tenant)]** をクリックします。

**[**テナントの追加 **(Add Tenant)]** 画面が開きます。

#### ステップ **3** テナントの詳細を入力します。

a) **[**表示名 **(Display Name)]** とオプションの **[**説明 **(Description)]** を入力します。

Orchestrator の GUI 全体で、テナントが表示されるたびに、テナントの表示名が使用されます。ただ し、APICでのオブジェクトの命名要件により、無効な文字は削除され、その結果として得られた内部 名が、サイトにテナントをプッシュするときに使用されます。テナントの作成時に使用される内部名 は、**[**表示名 **(Display Name)]** テキストボックスの下に表示されます。

テナントの表示名はいつでも変更できますが、テナントの作成後に内部名を変更することはできませ  $h_{\circ}$ 

b) **[**関連付けられたサイト **(Associated Sites)]** セクションで、このテナントに関連付けるすべてのサイト と、使用する **[**セキュリティドメイン **(Security Domain)]** をオンにします。

選択したサイトのみが、このテナントを使用している任意のテンプレートで使用可能になります。

セキュリティ ドメインは APIC GUI を使用して作成し、アクセスをコントロールするために、さまざ まなAPICポリシーに割り当てることができます。詳細については、*CiscoAPIC*基本設定ガイドを参照 してください。

c) **[**関連付けられたユーザー **(Associated Users)]** セクションで、テナントへのアクセスが許可されている Nexus Dashboard Orchestratorユーザーを選択します。

テンプレートを作成するときに選択したユーザのみが、このテナントを使用できます。

d) (オプション) 整合性チェッカ スケジューラを有効にします。

これにより、定期的な整合性チェックを有効にできます。整合性チェッカ機能の詳細については、*Cisco Multi-Site Troubleshooting Guide* を参照してください。

ステップ **4 [**保存 **(Save)]** をクリックして、テナントの追加を終了します。

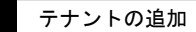

 $\overline{\phantom{a}}$ 

 $\mathbf I$ 

**4**